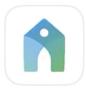

# **Church Center Website**

## To access this website

- Open an internet web browser
- Go to: https://forestgrovecc.churchcenter.com

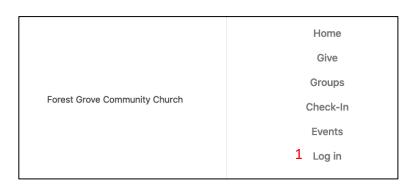

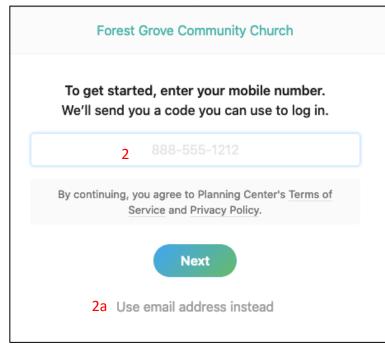

1. Click here to login.

- 2. Sign in with your cell phone number.
  - a. If you would rather use your email address, click here.

You will need to use the same phone number or email address to log onto the Church Center app on your phone.

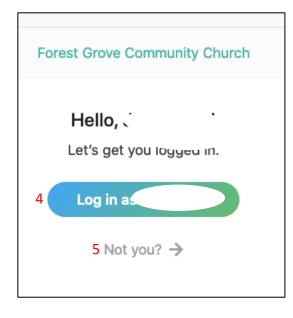

4. Make sure this is you, if not, click 5.

If you have another family member with the same phone number or email, it will ask you who you are signing in as.

### Navigating the Website

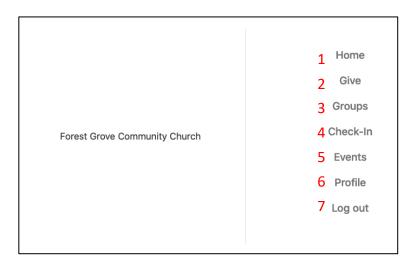

- 1. Home page will give you the navigation list.
- 2. Give: Click here to manage your giving to the church.
- 3. Groups: Click here to find a new group to join or see groups that you are already involved with.
- 4. Check-in: This will be used in the future to sign in for events, such as kids programs.
- 5. Events: Click here to find announcements and registrations for upcoming events
- 6. Profile: Click here to update your contact info.
- 7. Log out: Click here to sign out.

#### Give

|                              | Forest Grove Community Church          | • ~                    |
|------------------------------|----------------------------------------|------------------------|
| Give                         |                                        | \$ CAD                 |
| 1 \$                         | <ul> <li>Operating Budget</li> </ul>   | ~                      |
|                              | This discretionary money can be used w | here it's needed most. |
|                              |                                        | + Add donation         |
|                              |                                        |                        |
| Frequency                    |                                        |                        |
| Frequency<br>One time        |                                        | ~                      |
|                              |                                        | ~                      |
| 3 One time                   |                                        | ~                      |
| 3 One time<br>My information | ın                                     | ~                      |
| 3 One time<br>My information |                                        | ~                      |

- 1. Enter amount.
- 2. Choose which Budget that you would like to give to, most common is the Operating Budget.
- 3. Would you like this to be an one-time or repeating donation?
- 4. Confirm your information is correct for tax purposes.
- 5. Add your credit card or debit card here.

Notice: All major credit cards are accepted but most debit cards are not.

- 1. My Groups: Find groups that you are currently involved with.
- 2. Find a new group to join: Filter first by FGCC congregation, then other filters to suit your needs.

# Groups

All groups  $\lor$ 

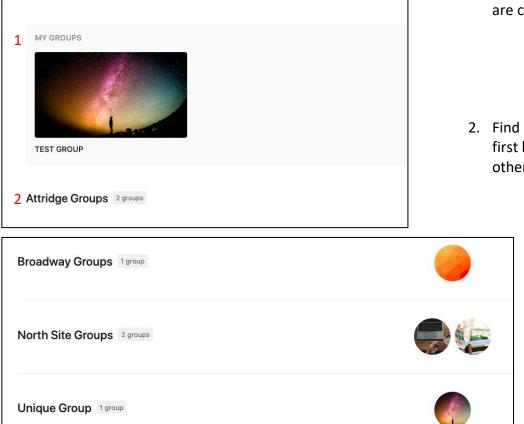

# Events

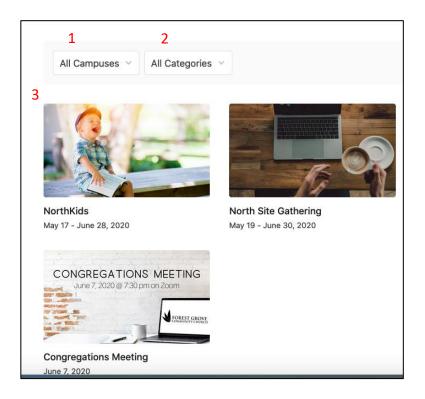

- Filter your search by campus (what we call site or congregation).
- 2. Filter your search by ministry category.
- 3. Click on the announcement or event for future information and to register.

#### Profile

|                       |                  | Forest Grove Community Church | •_•) ~ |
|-----------------------|------------------|-------------------------------|--------|
|                       | JB               | 、                             |        |
| 1                     | 🖾 My Giving      |                               | >      |
| 2                     | My Groups        |                               | >      |
| 3                     | My Registrations |                               | >      |
| 4 Contact Information |                  | Edit                          |        |
|                       | 🖂 Email          |                               |        |
|                       | Home             |                               |        |

- 1. My Giving: See giving history and manage notifications, payment methods and recurring donations.
- 2. My Groups: See groups that you are a part of.
- 3. My Registrations: See and manage events that you have registered for.
- 4. Contact Information: View and edit contact information.